# NOTE SULL'UTILIZZO DELLA RESA GRAFICA IN ARCVIEW

# **INDICE**

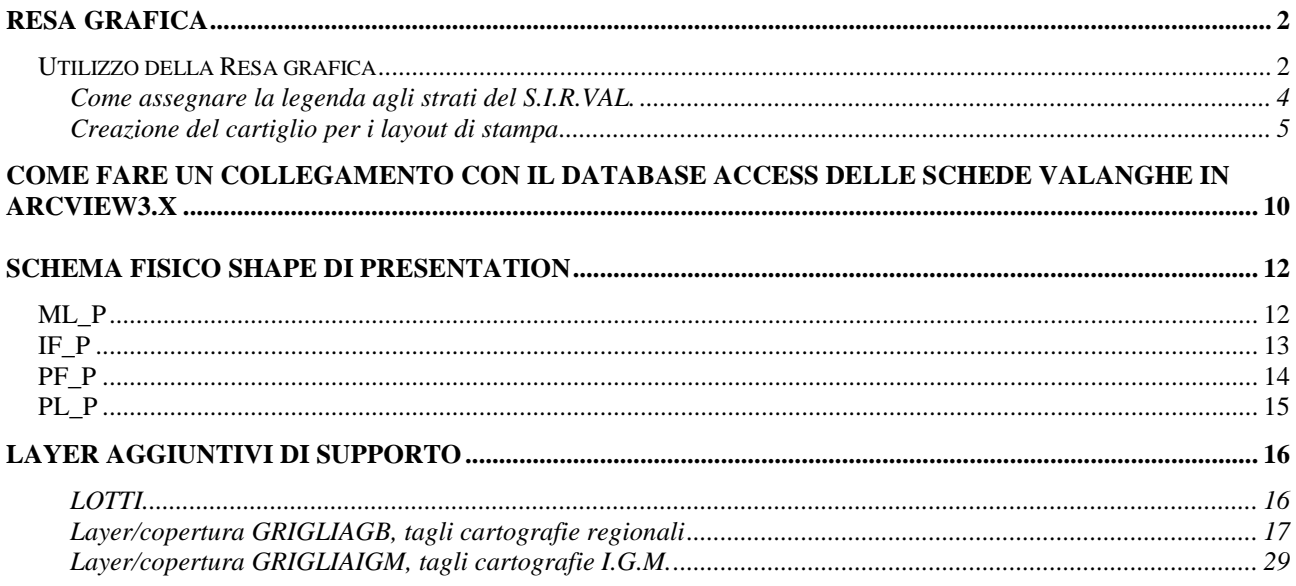

# *Resa grafica*

Per facilitare l'uso dei dati del S.I.R.VAL. e in particolare per consentire stampe con la simbologia standard si è predisposta una resa grafica in ambiente ArcView .

Per ottenere output cartografici di qualità sono stati introdotti degli shape-file di presentation a supporto della resa grafica. Tali shape-file vengono forniti con i dati.

## **Utilizzo della Resa grafica**

Per poter utilizzare correttamente la resa grafica creata, è necessario eseguire innanzitutto i seguenti punti (le indicazioni riportate negli esempi si riferiscono all'ambiente Windows):

1- **Settare la variabile d'ambiente VALANGHE** contenente il path comune a tutte le sottodirectory del progetto Sistema Informativo Regionale Valanghe (si veda la documentazione che spiega il contenuto delle varie directory).

Per settare la variabile VALANGHE in Windows NT si procede nel modo seguente: *selezionare risorse del computer* à *pannello di controllo* à *sistema*, dalla struttura a schede scegliere la *scheda ambiente,* in *variabile* scrivere il nome della variabile VALANGHE, in *valore* scrivere il path per esempio g:\valanghe dove g esprime il drive dove è montato il disco che contiene la directory valanghe. Per il sistema operativo Windows2000 agire nello stesso modo, mentre in Windows95 e 98 la variabile d'ambiente dovrà essere settata nel file autoexec.bat (SET VALANGHE=G:\valanghe, in quest'ultimo caso dopo aver modificato il file autoexec.bat riavviare il computer).

- 2- **Installare dalla directory** *\$VALANGHE/legende/* il font **valanghe.ttf** che dovrà essere installato a partire dal *Pannello di controllo, controllo tipi di carattere* (menù *file* scegliere comando: *installa nuovo tipo di carattere)*.
- 3- **Caricare i layer** in una vista ArcView.
	- VA (siti valanghivi da rilevamento)
	- VF (siti valanghivi da fotointerpretazione)
	- PF (pericolo localizzato da fotointerpretazione)
	- PL (pericolo localizzato da rilevamento)
	- IF (impianti di risalita)
	- ML (manufatti di protezione lineari)
	- MP (manufatti di protezione puntiformi)
	- SV (punti di applicazione schede valanghe)
	- VA T (sigle delle schede valanghe)
	- VA L (linee di congiunzione alle sigle delle schede valanghe)
	- VA\_B (strato di supporto alla resa grafica del layer VA)
	- VF B (strato di supporto alla resa grafica del layer VF)

In particolare per i layer elencati di seguito sono stati predisposti una serie di shape-file di presentation che vanno caricati nella vista con gli altri strati. Essi sono:

- Per il layer IF (impianti di risalita) esiste lo shape-file di presentation IF P
- Per il layer ML (manufatti di protezione lineari) esiste lo shape-file ML\_P (solo nel caso di rastrelliere e deflettori)
- Per il layer PF(pericolo localizzato da fotointerpretazione) esiste lo shape-file di presentation PF\_P
- Per il layer PL (pericolo localizzato da rilevamento) esiste lo shape-file di presentation PL\_P

4- **Per ogni layer caricare la legenda** con la relativa simbologia già predisposta; le legende (file .avl) sono presenti nella directory *\$VALANGHE/legende.*

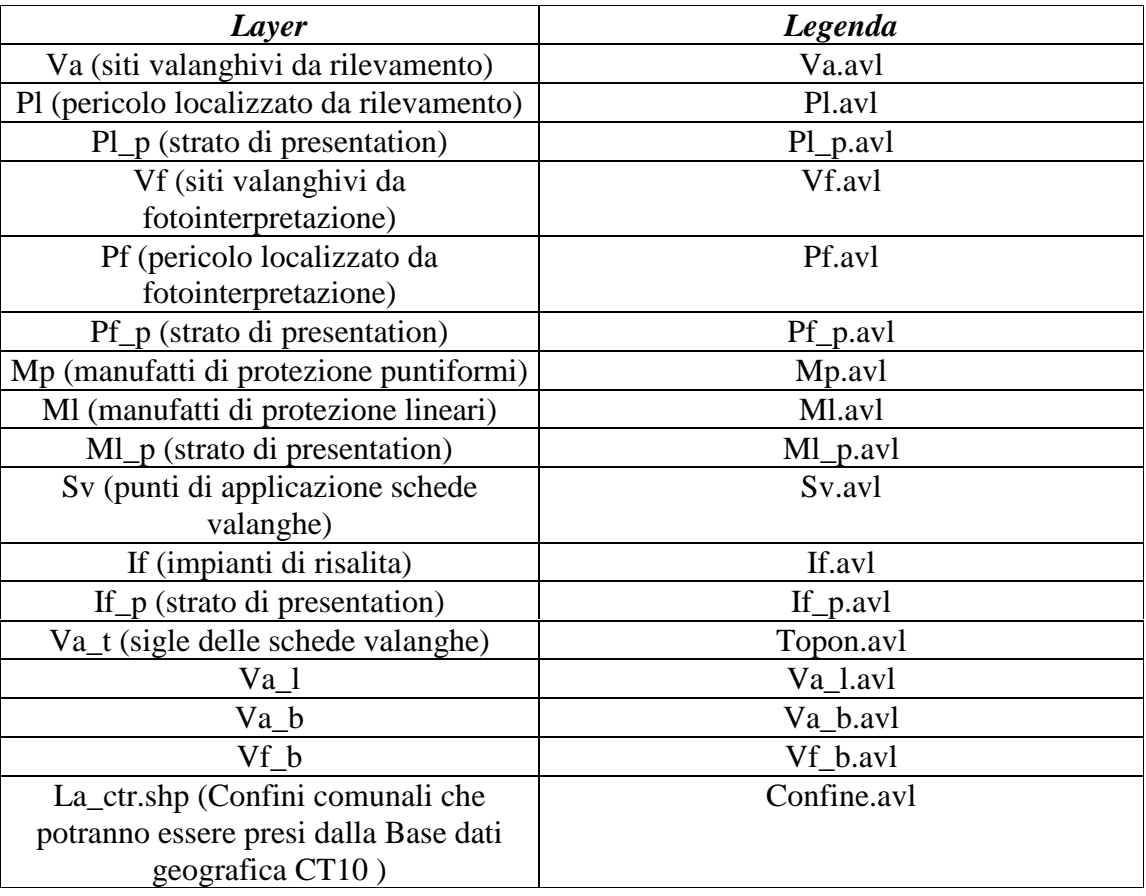

Poiché, in generale, i siti valanghivi da fotointerpretazione (VF, rappresentati con il colore arancione) si sovrappongono a quelli da rilevamento (VA, rappresentati con il colore viola), per una migliore comprensione dell'area di sovrapposizione, fare in modo che in Arcview il layer VF (fotointerpretazione) sia disegnato dopo layer VA (rilevamento su terreno) e non viceversa.

Per quanto riguarda il layer delle sigle (VA\_T) poiché nel formato shape-file non è disponibile il tipo annotation come per il formato coverage Arc-Info, la cover VA\_T viene trasformata nel formato shape-file come oggetto di tipo puntuale, il cui dato alfanumerico associato avrà il campo SIGLA che fornisce il numero della scheda valanga. Quindi lo shape VA\_T in Arcview non dovrà essere utilizzato come punto. Dare allo shape VA\_T una dimensione molto piccola del punto e etichettare con il campo SIGLA il layer ponendo la sigla, rispetto al punto, in alto a destra. Le dimensioni della sigla andranno scelte dall'utente a secondo della scala della vista Arcview e/o della scala e del formato della stampa.

## **Come assegnare la legenda agli strati del S.I.R.VAL.**

Dopo aver aggiunto uno dei temi del S.I.R.VAL. cliccare due volte sul layer per aprire la finestra della legenda (Legend Editor), cliccare sul bottone Load (carico) e dalla finestra che si apre (Load Legend – Carica legenda) scegliere la corrispondente legenda (<nome layer>.avl) contenuta in \$VALANGHE/legende, fatta la scelta cliccare Apply (applica)

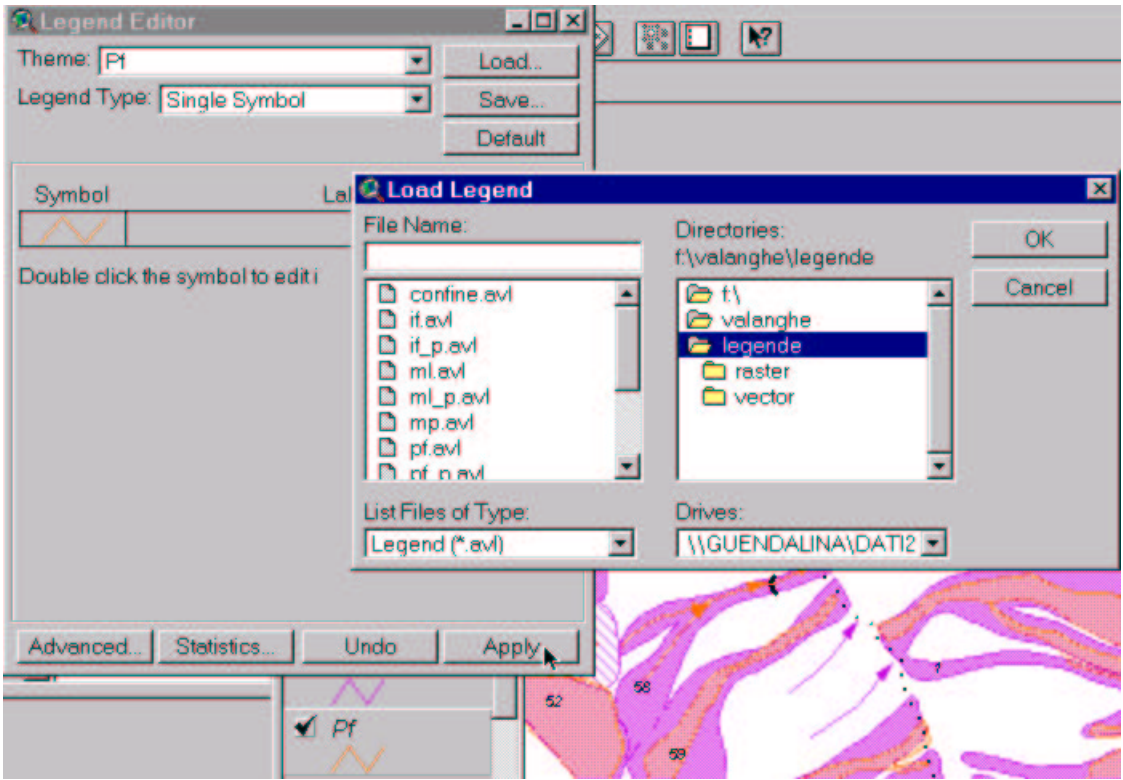

Nel caso si dovesse caricare la legenda per i temi poligonali VA e VF, esiste una doppia opzione che permette di caricare una simbologia con *retini raster* (\$VALANGHE/legende/raster) o con *retini vector* (\$VALANGHE/legende/vector). I retini raster consentono di ottenere un file di stampa più compatto e sono più veloci nel ridisegno a video, ma per alcune stampanti non consentono di rendere la trasparenza.

Per i temi VA, VF, ML, MP si apre anche la seguente finestra, cliccare su ok e poi su apply sulla finestra Legend Editor:

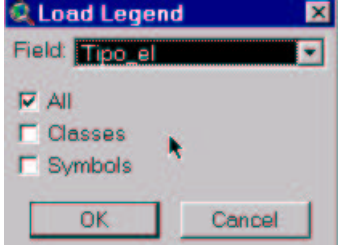

## **Creazione del cartiglio per i layout di stampa**

E' stato predisposto un cartiglio standard che può essere usato quando si generano i layout per la stampa di una cartografia con i dati delle valanghe. Si ricorda che le cartografie standard prevedono la stampa secondo le suddivisioni della cartografia regionale alla scala 1:25.000 (Tavole) e che in aggiunta ai layer specifici si dovrebbero utilizzare il livello informativo della C.T.R. alla scala 1:10.000 in formato raster e il livello informativo dei confini amministrativi (shape la\_ctr) della Base dati geografica CT10.

Nella directory *\$VALANGHE/resag/template* è presente il file template.def che andrà copiato nella *Work directory* del progetto (es. *\$HOME*); in questo modo i template (cioè i modelli) del layout che verranno caricati in un progetto arcview non saranno quelli di default ma oltre a quelli di default anche i seguenti: tipo\_vector e tipo\_raster. La scelta di tipo\_vector è consigliabile per la gestione della trasparenza nei casi di sovrapposizione soprattutto tra il layer VA e il layer VF, inoltre dovrà essere utilizzato quando nella vista (view) del progetto di Arcview i simboli utilizzati per i layer VA e VF sono di tipo vector. La scelta invece di tipo\_raster dovrà essere fatta quando nella vista (view) del progetto di Arcview i simboli utilizzati per i layer VA e VF sono di tipo raster. Per una miglior comprensione di quanto scritto leggere quanto segue:

## **Come richiamare i template di un layout:**

- *Stabilire quale sia la Work directory del progetto di Arcview Dal menù Progetto (Project) scegliere Proprietà (Properties)*

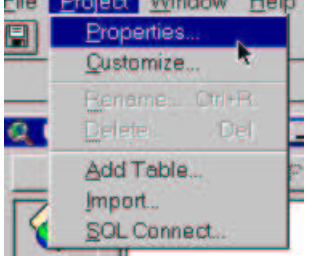

*leggere quanto scritto nella Work directory (Directory di lavoro)*

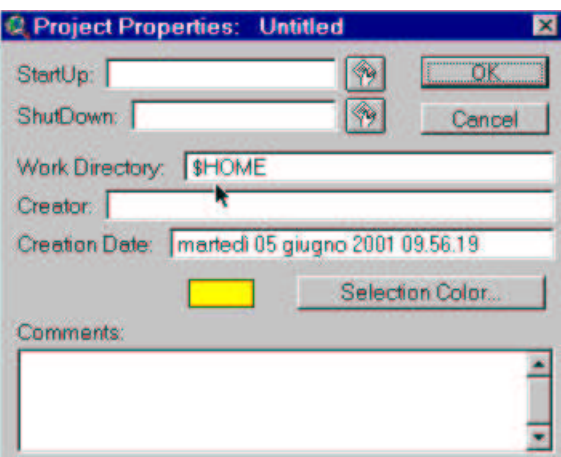

*Nel nostro esempio la Work directory è uguale ad una variabile \$HOME; se non si fosse in grado di stabilire il contenuto di questa variabile, aprire uno script nuovo (fare doppio click sull'icona script)*

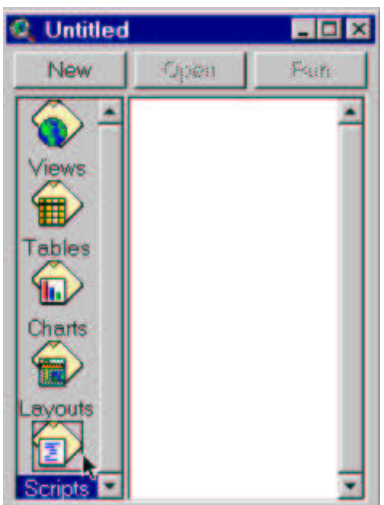

*si aprirà un nuovo script*

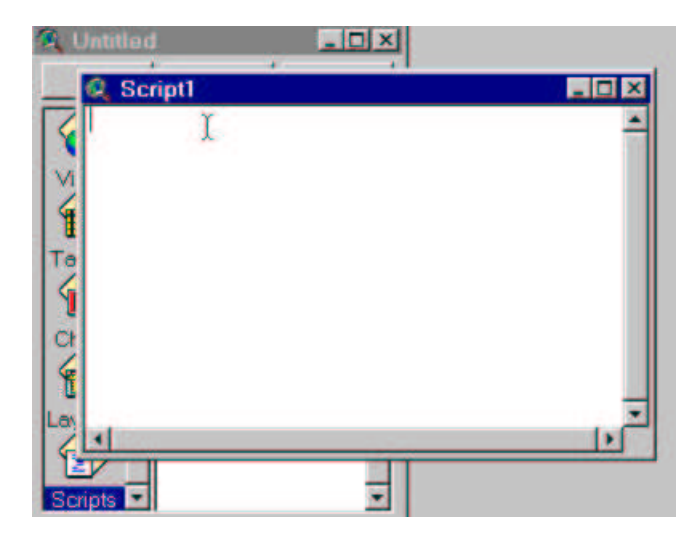

*scrivere nello script var = System.GetEnvVar("HOME") Msgbox.Info(var,"Titolo")*

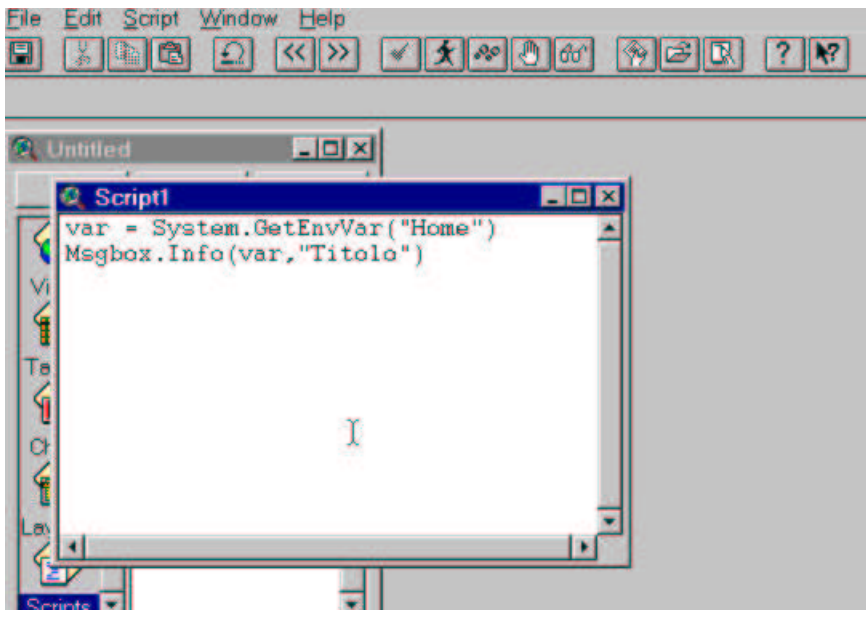

*"compilare" lo script cliccando il bottone e poi "girare" il programma cliccando il bottone , apparirà il seguente messaggio che fornisce il contenuto della variabile \$HOME, che ricordiamo nel nostro esempio rappresenta il percorso della Work directory. Nel nostro esempio sarà:*

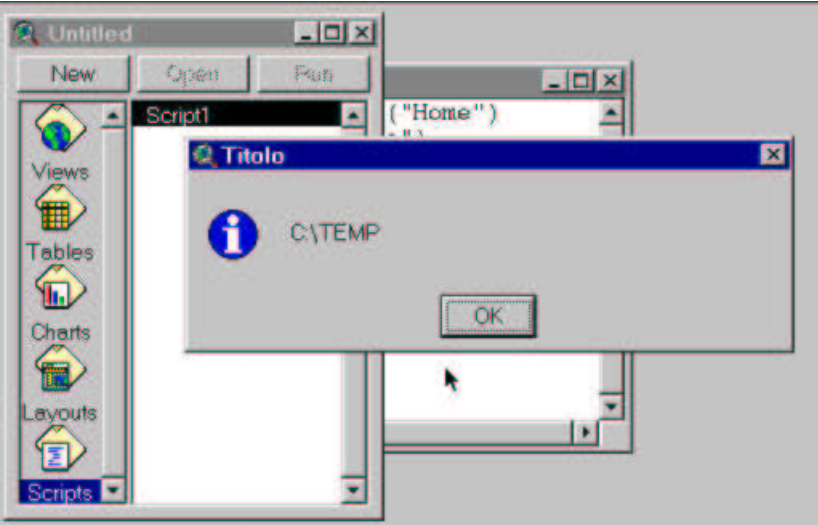

*dare Ok e chiudere lo script. Nella Work directory (nel nostro esempio \$HOME cioè c:\temp) andrà copiato il template.def presente nella directory \$VALANGHE/resag/template. Se ci fosse un'altra variabile differente da \$HOME scrivere nello script al posto di HOME la variabile presente. Se non ci fosse una variabile nella Work directory l'utilizzo dello script non sarà necessario, copiare in questo caso il template.def nel directory indicata nella casella Work directory.*

- A questo punto è possibile caricare i template. Aprire un layout vuoto e dal menù Layout scegliere *Use Template…*

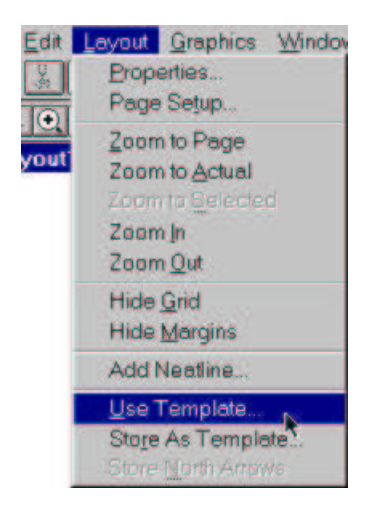

*- Selezionare il template che interessa e click su ok*

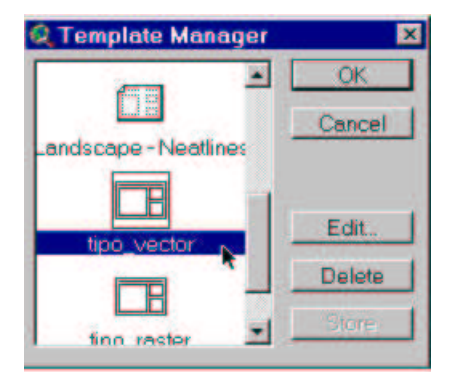

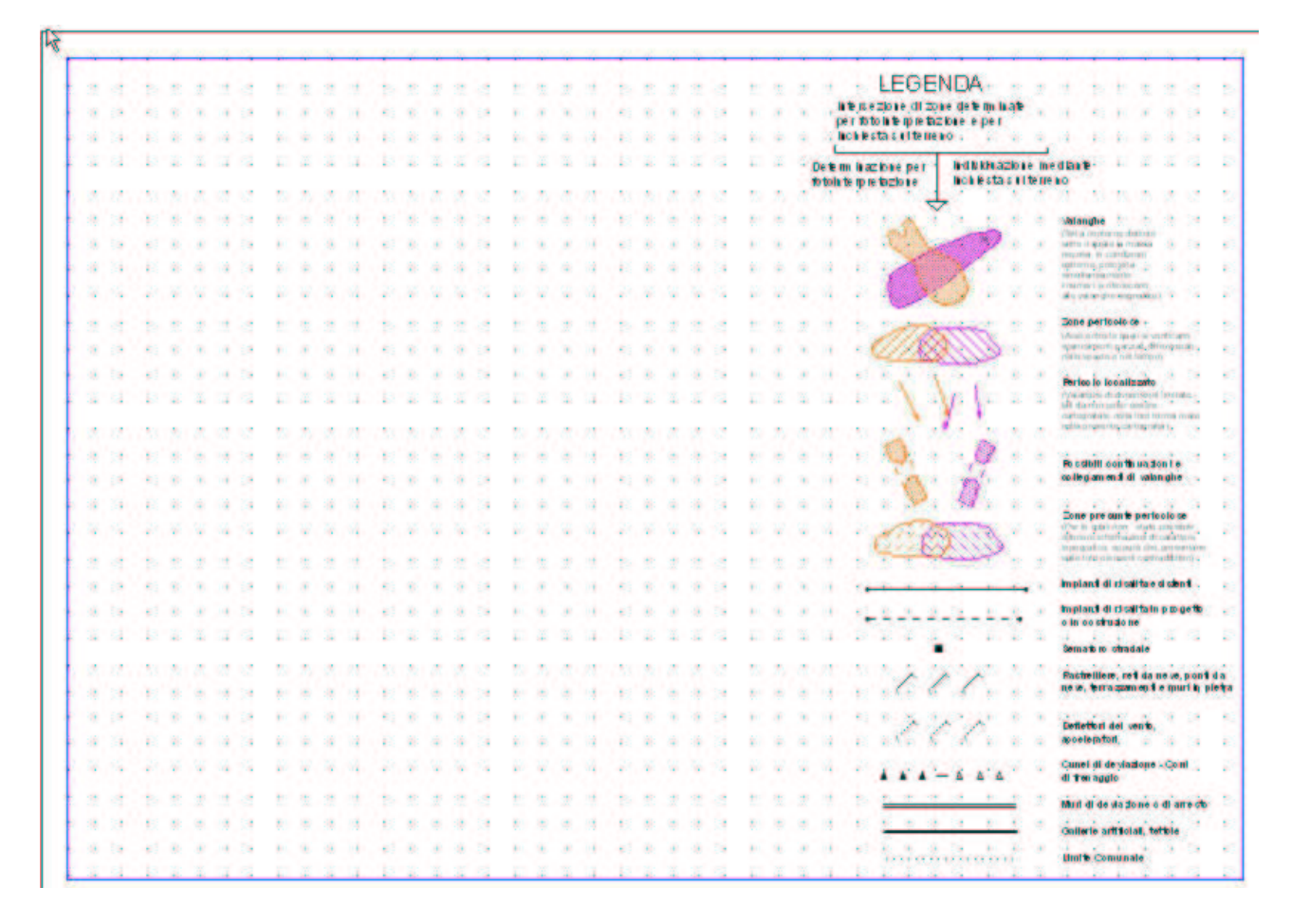

- *Verrà caricato nel layout vuoto il template (modello) scelto*

*Nota: nella directory \$VALANGHE/legende è presente anche il file valanghe.avp che rappresenta la palette (la raccolta) dei simboli del S.I.R.VAL.*

## *Come fare un collegamento con il database Access delle Schede Valanghe in Arcview3.x*

È possibile collegarsi in Arcview3.x con la query ODBC\_ANAG del database access sirval.mdb, per poter visualizzare in una tabella dbase i dati sulle schede valanghe, nel seguente modo:

1- Dal menù Project di Arcview scegliere l'opzione SQL Connect, si apre la seguente finestra e scegliere dalla casella di testo la connessione relativa ad Access, fatta la scelta cliccare Connect

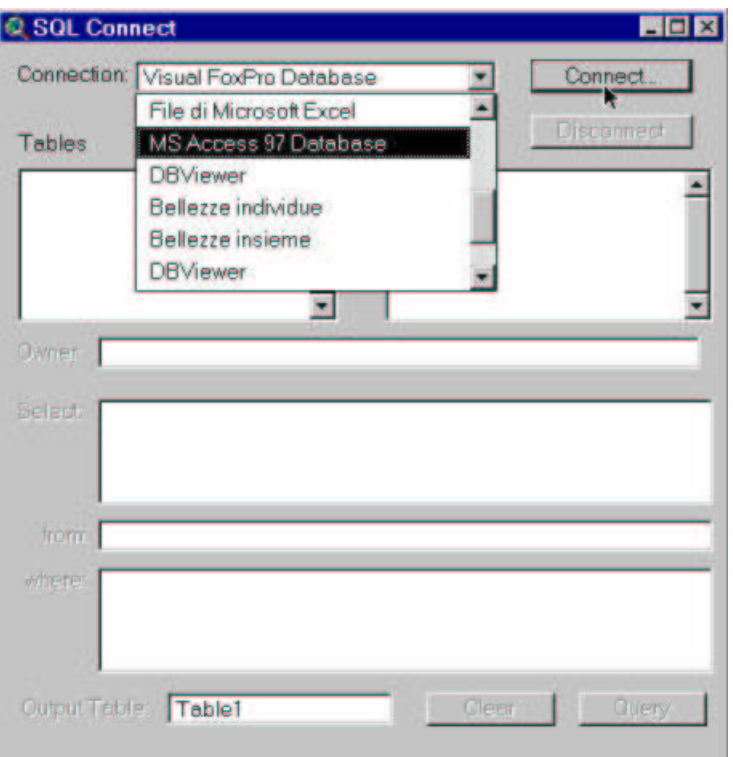

2- Dopo il click su Connect, scegliere il database access delle schede valanghe presente in \$VALANGHE/db

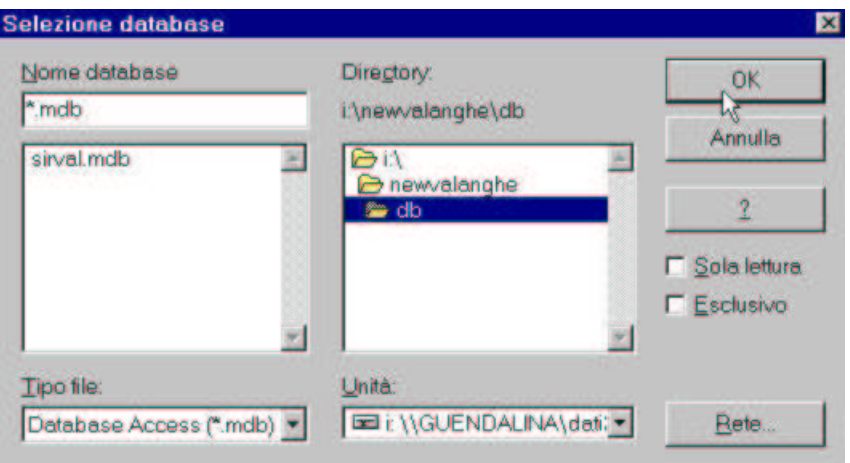

3- Dopo la scelta del db access, la finestra del punto 1 apparirà nel seguente modo; scegliere la query ODBC\_ANAG

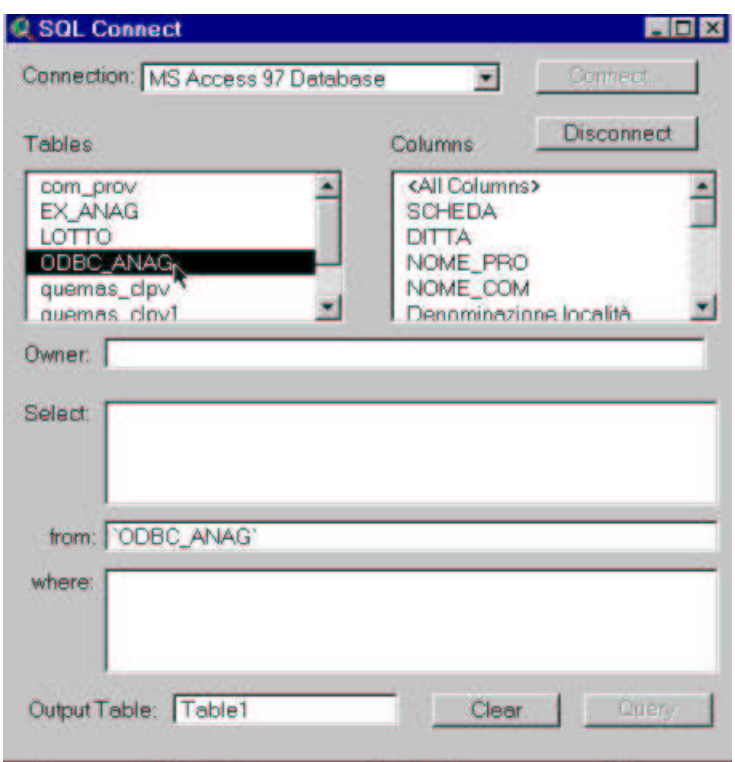

A questo punto selezionare i campi che si vuole visualizzare nella tabella dbase Table1 (nella casella Output table è possibile rinominare il nome della tabella)

# *Schema fisico shape di presentation*

## *ML\_P*

Layer che serve per rappresentare con simbolo specifico gli estremi di alcuni manufatti di protezione lineari (layer ML)

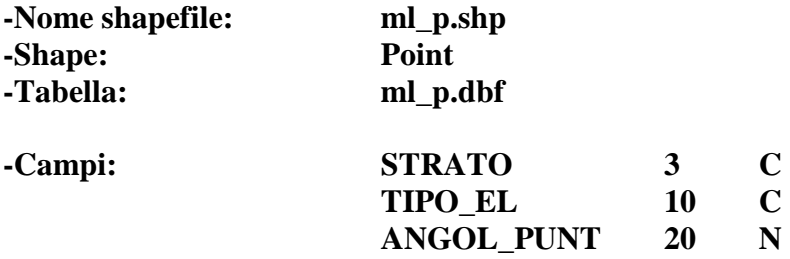

## *.Descrizione dei valori dei campi della tabella ml.dbf*

## 1.Codice di strato

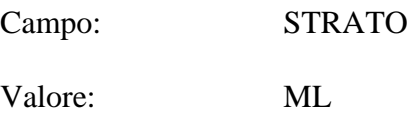

## 2.Tipo elemento

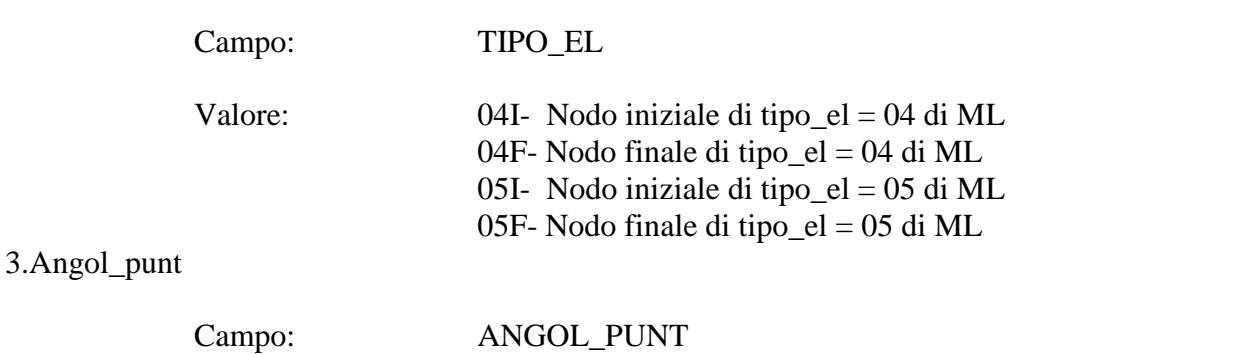

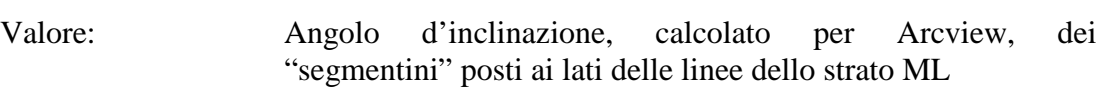

# *IF\_P*

Layer per rappresentare con simbolo opportuno gli estremi della linea con cui si "disegnano" gli impianti di risalita (layer IF)

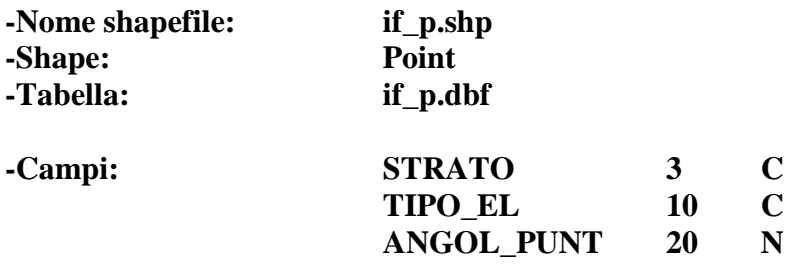

## *.Descrizione dei valori dei campi della tabella if.dbf*

## 1.Codice di strato

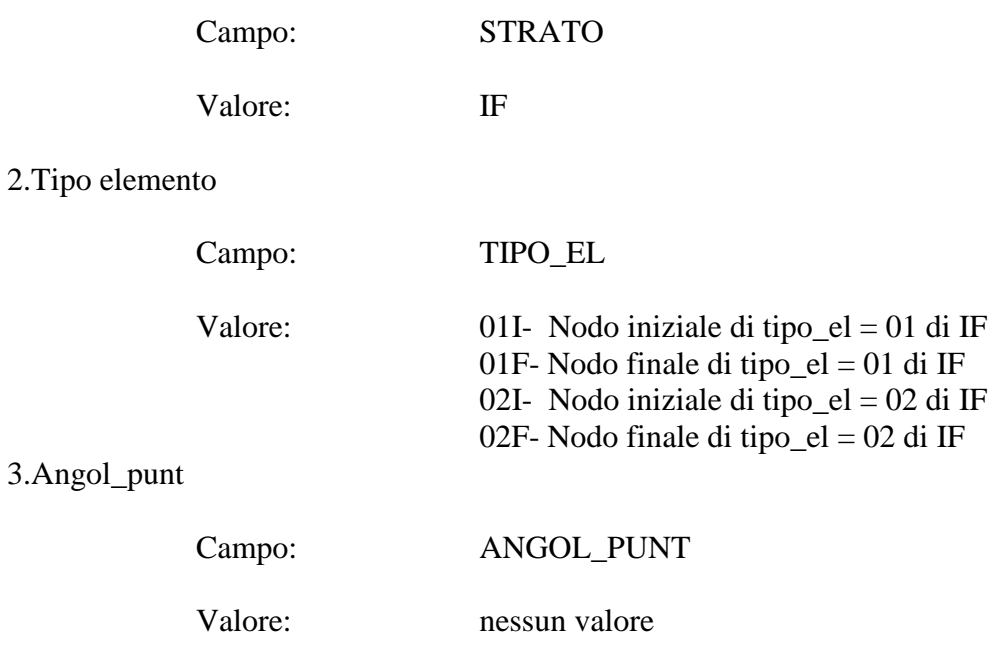

# *PF\_P*

Layer che serve per disegnare la freccia terminale del layer PF (pericolo localizzato da fotointerpretazione)

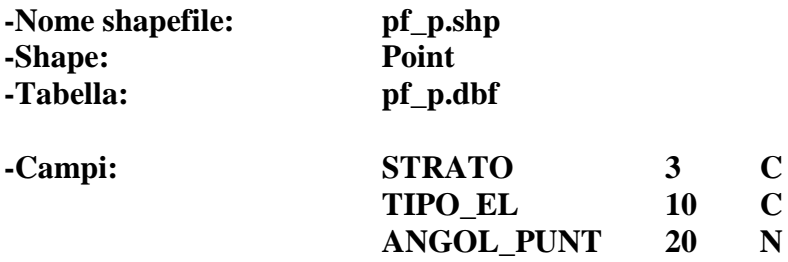

## *.Descrizione dei valori dei campi della tabella pf.dbf*

## 1.Codice di strato

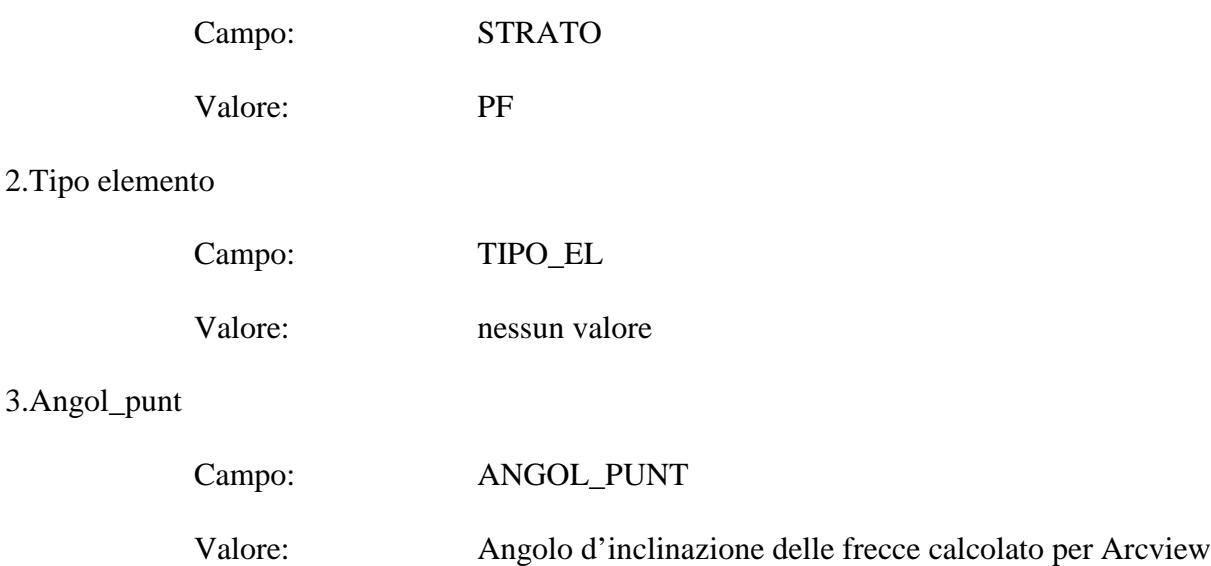

# *PL\_P*

Layer che serve per disegnare la freccia terminale del layer PL (pericolo localizzato da rilevamento)

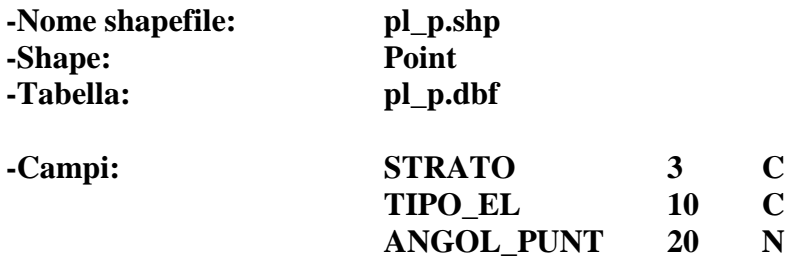

## *.Descrizione dei valori dei campi della tabella pl.dbf*

## 1.Codice di strato

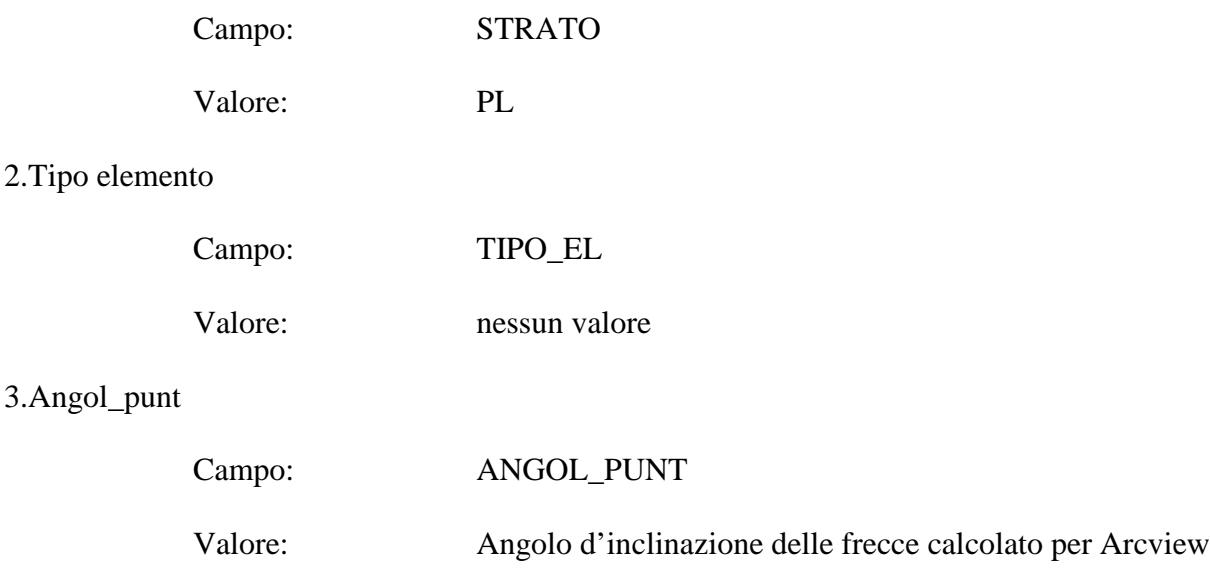

## *Layer aggiuntivi di supporto*

Di seguito viene fornito lo schema fisico dei layer LOTTI (presente nel formato shapefile nella directory *\$VALANGHE/resag/lotti)* GRIGLIAGB e GRIGLIAIGM (presenti nel formato cover Arc-Info nella directory *\$VALANGHE/resag/griglie*), che potrebbero essere di supporto, eventualmente, nella fase d'inquadramento geografico dei dati del S.I.R.VAL. e nella fase di stampa.

## **LOTTI**

Layer che dà indicazioni dei lotti di appalto relativi al progetto valanghe

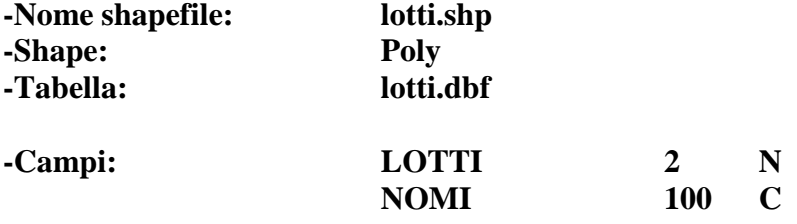

## *.Descrizione dei valori dei campi della tabella lotti.dbf*

### 1.Codice di lotto

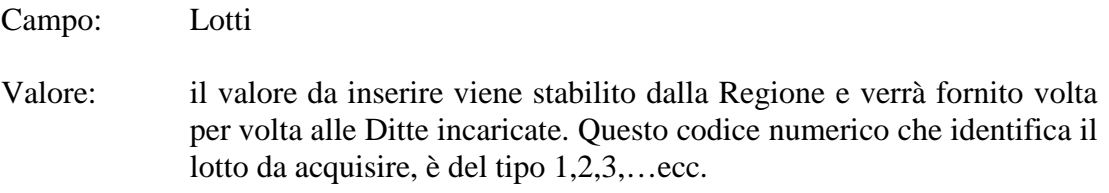

## 2. Nomi dei lotti

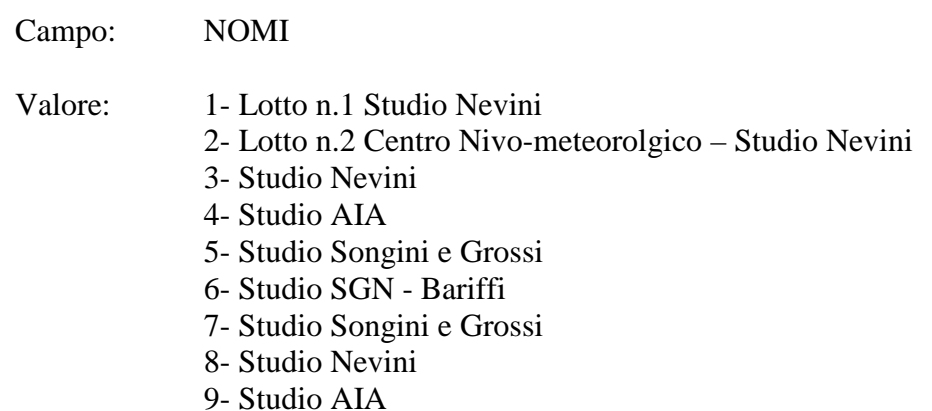

# **Layer/copertura GRIGLIAGB**, tagli cartografie regionali

Feature **Polygon**

## Tabella **GRIGLIAGB.PAT**

**Item**

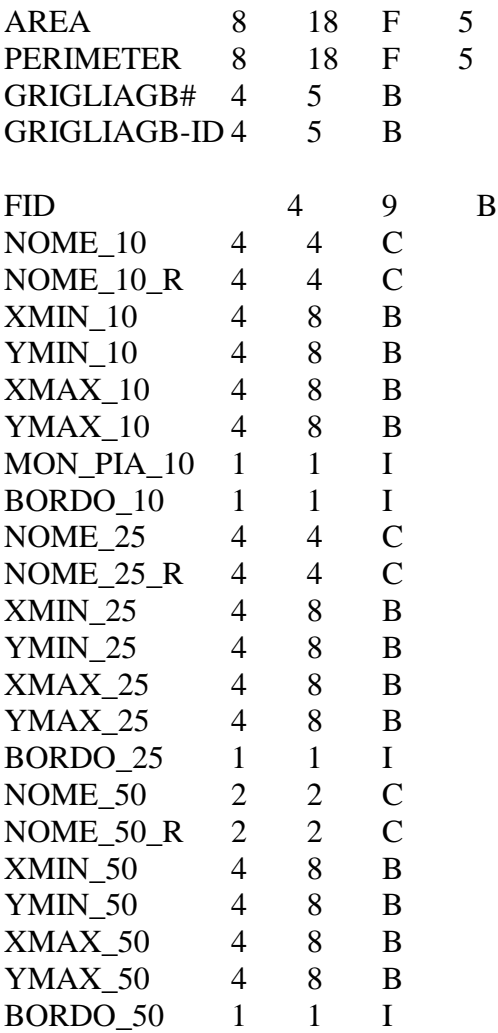

## **Descrizione dei valori degli item**

## FID

Codice identificativo di feature

### NOME\_10

Codice di sezione al 10000

### NOME\_10\_R

Codice di sezione al 10000

#### XMIN\_10

Coordinata X in Gauss-Boaga del vertice SO della sezione al 10000

### YMIN 10

Coordinata Y in Gauss-Boaga del vertice SO della sezione al 10000

### XMAX\_10

Coordinata X in Gauss-Boaga del vertice NE della sezione al 10000

### YMAX\_10

Coordinata Y in Gauss-Boaga del vertice NE della sezione al 10000

### MON\_PIA\_10

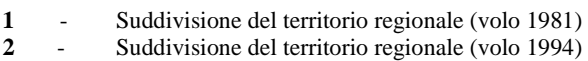

### BORDO\_10

**0** - Sezione 10000 esistente nella Regione Lombardia **1** - Sezione 10000 non esistente nella Regione Lombardia

#### NOME\_25

Codice di tavola al 25000

#### NOME\_25\_R

Codice di tavola al 25000

### XMIN\_25

Coordinata X in Gauss-Boaga del vertice SO della tavola al 25000

#### YMIN\_25

Coordinata Y in Gauss-Boaga del vertice SO della tavola al 25000

#### XMAX\_25

Coordinata X in Gauss-Boaga del vertice NE della tavola al 25000

## YMAX\_25

Coordinata Y in Gauss-Boaga del vertice NE della tavola al 25000

#### BORDO\_25

- **0** Tavola 25000 esistente nella Regione Lombardia
- Tavola 25000 non esistente nella Regione Lombardia

### NOME\_50

Codice di foglio al 50000

#### NOME\_50\_R

Codice di foglio al 50000

### XMIN\_50

Coordinata X in Gauss-Boaga del vertice SO del foglio al 50000

### YMIN<sub>50</sub>

Coordinata Y in Gauss-Boaga del vertice SO del foglio al 50000

### XMAX\_50

Coordinata X in Gauss-Boaga del vertice NE del foglio al 50000

### YMAX\_50

Coordinata Y in Gauss-Boaga del vertice NE del foglio al 50000

#### BORDO\_50

- **0** Foglio 50000 esistente nella Regione Lombardia
- **1** Foglio 50000 non esistente nella Regione Lombardia

### Feature **region.CTR\_10**

Region subclass con le istanze della griglia 10000.

## Tabella **GRIGLIAGB.PATCTR\_10**

# **Item**

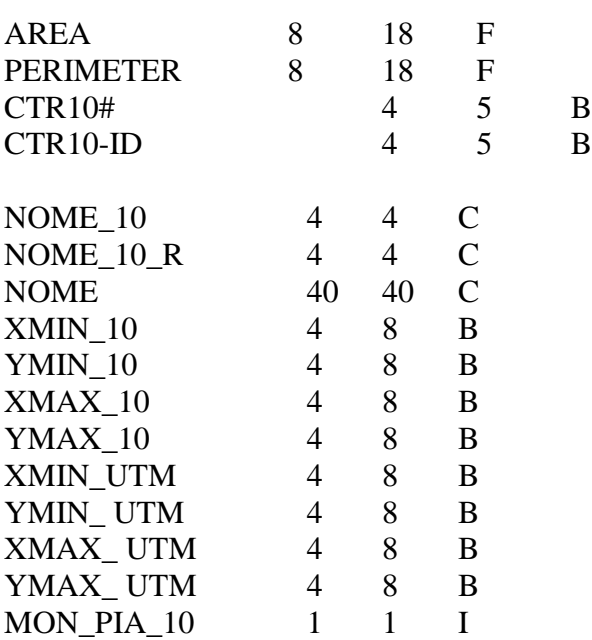

## **Descrizione dei valori degli item**

#### NOME\_10

Codice di sezione al 10000

#### NOME 10 R

Codice di sezione al 10000

#### NOME

Nome della sezione al 10000

### XMIN\_10

Coordinata X in Gauss-Boaga del vertice SO della sezione al 10000

### YMIN\_10

Coordinata Y in Gauss-Boaga del vertice SO della sezione al 10000

### XMAX\_10

Coordinata X in Gauss-Boaga del vertice NE della sezione al 10000

## YMAX\_10

Coordinata Y in Gauss-Boaga del vertice NE della sezione al 10000

## XMIN\_UTM

Coordinata X in UTM del vertice SO della sezione al 10000

## YMIN\_UTM

Coordinata Y in UTM del vertice SO della sezione al 10000

## XMAX\_UTM

Coordinata X in UTM del vertice NE della sezione al 10000

## YMAX\_UTM

Coordinata Y in UTM del vertice NE della sezione al 10000

## MON PIA 10

- **1** Sudivisione del territorio regionale (volo 1981)
- **2** Suddivisione del territorio regionale (volo 1994)

### Feature **region.CTR\_25**

Region subclass con le istanze della griglia 25000.

## Tabella **GRIGLIAGB.PATCTR\_25**

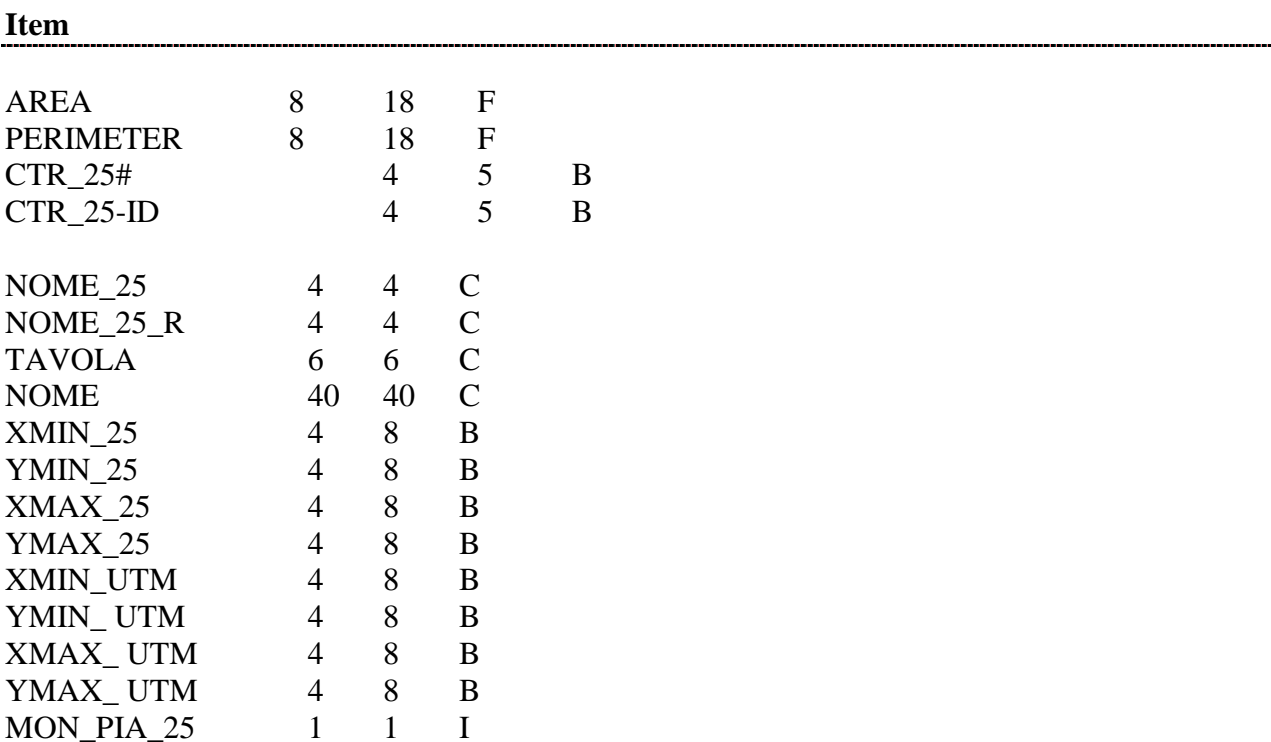

## **Descrizione dei valori degli item**

### NOME\_25

Codice di tavola al 25000

### NOME\_25\_R

Codice di tavola al 25000

### TAVOLA

Codice di tavola (numeri romani) al 25000

### NOME\_25\_R

Codice di tavola al 25000

### XMIN\_25

Coordinata X in Gauss-Boaga del vertice SO della tavola al 25000

### YMIN\_25

Coordinata Y in Gauss-Boaga del vertice SO della tavola al 25000

### XMAX\_25

Coordinata X in Gauss-Boaga del vertice NE della tavola al 25000

## YMAX\_25

Coordinata Y in Gauss-Boaga del vertice NE della tavola al 25000

### XMIN\_UTM

Coordinata X in UTM del vertice SO della tavola al 25000

### YMIN\_UTM

Coordinata Y in UTM del vertice SO della tavola al 25000

### XMAX\_UTM

Coordinata X in UTM del vertice NE della tavola al 25000

### YMAX\_UTM

Coordinata Y in UTM del vertice NE della tavola al 25000

### MON\_PIA\_25

- 1 **-** Sudivisione del territorio regionale (volo 1981)
	- 2 Suddivisione del territorio regionale (volo 1994)

### Feature **region.CTR\_50**

Region subclass con le istanze della griglia 50000.

## Tabella **GRIGLIAGB.PATCTR\_50**

# **Item**

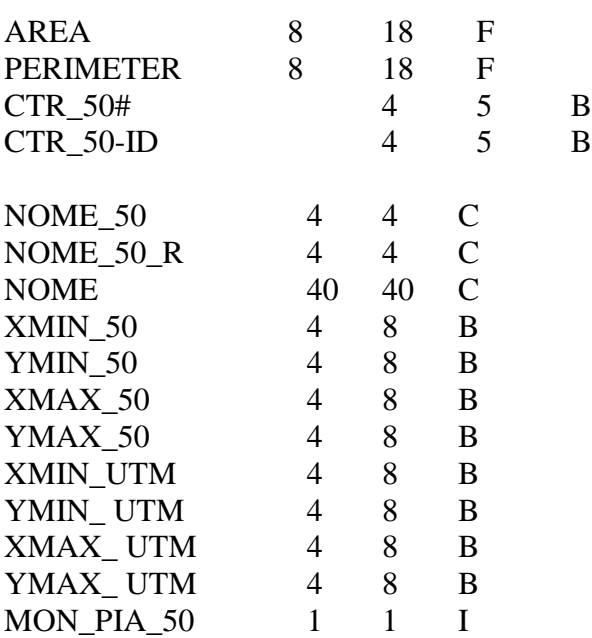

## **Descrizione dei valori degli item**

#### NOME\_50

Codice di foglio al 50000

#### NOME\_50\_R

Codice di foglio al 50000

#### NOME

Nome del foglio al 50000

### XMIN\_50

Coordinata X in Gauss-Boaga del vertice SO del foglio al 50000

### YMIN\_50

Coordinata Y in Gauss-Boaga del vertice SO del foglio al 50000

### XMAX\_50

Coordinata X in Gauss-Boaga del vertice NE del foglio al 50000

### YMAX\_50

Coordinata Y in Gauss-Boaga del vertice NE del foglio al 50000

### XMIN\_UTM

Coordinata X in UTM del vertice SO del foglio al 50000

### YMIN\_UTM

Coordinata Y in UTM del vertice SO del foglio al 50000

### XMAX\_UTM

Coordinata X in UTM del vertice NE del foglio al 50000

### YMAX\_UTM

Coordinata Y in UTM del vertice NE del foglio al 50000

### MON\_PIA\_50

- **1** Suddivisione del territorio regionale (volo 1981)<br>**2** Suddivisione del territorio regionale (volo 1994)
- **2** Suddivisione del territorio regionale (volo 1994)

#### Feature **region.MON\_PIA**

Region subclass con le istanze della suddivisione regionale.

### Tabella **GRIGLIAGB.PATMON\_PIA**

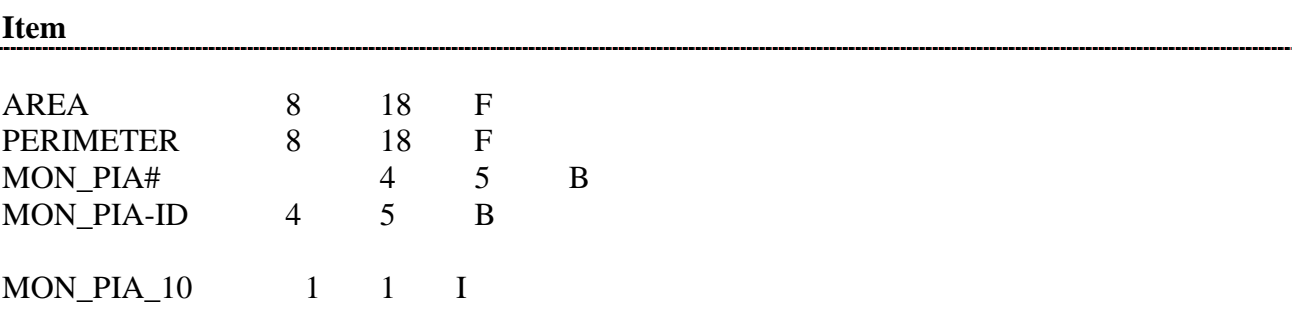

### **Descrizione dei valori degli item**

### MON\_PIA\_10

- **1** Suddivisione del territorio regionale (volo 1981)<br>**2** Suddivisione del territorio regionale (volo 1994)
	- **2** Suddivisione del territorio regionale (volo 1994)

### Feature **anno.SEZ (Toponimi per codice di sezione al 10000)**

Si tratta di un livello di toponimi corrispondente al valore di codice di sezione al 10000 (es.: D1d5)

## Tabella **GRIGLIAGB.TATSEZ**

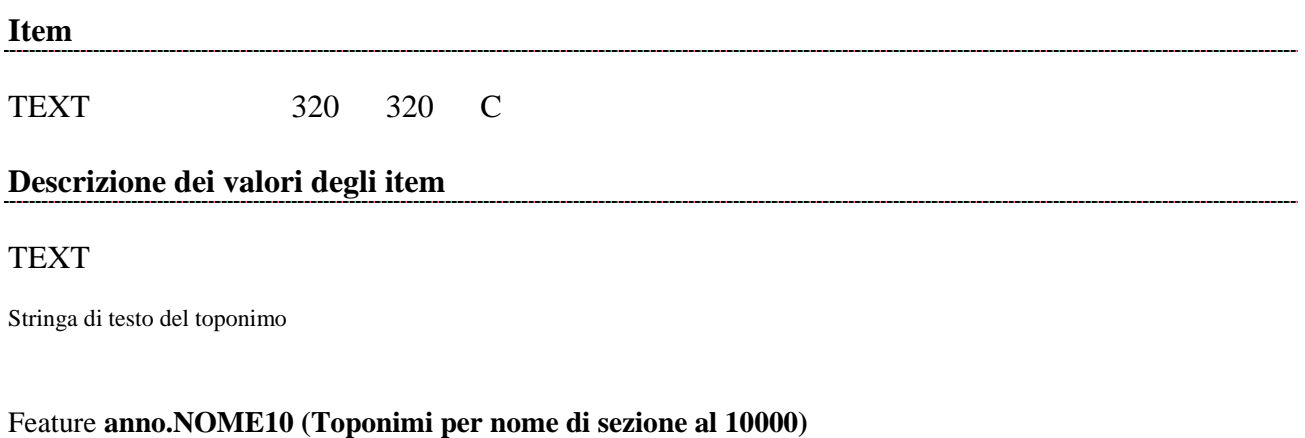

Si tratta di un livello di toponimi corrispondente al nome di sezione al 10000 (es.: Bormio)

### Tabella **GRIGLIAGB.TATNOME10**

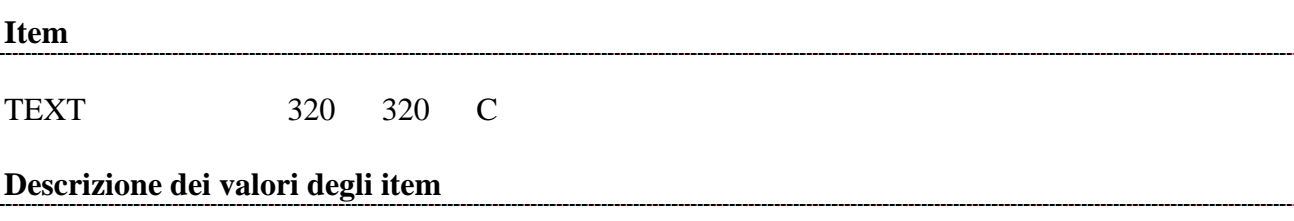

### TEXT

Stringa di testo del toponimo

## Feature **anno.TAV (Toponimi per codice di tavola al 25000)**

Si tratta di un livello di toponimi corrispondente al valore di codice di tavola al 25000 (es.: D1IV)

## Tabella **GRIGLIAGB.TATTAV**

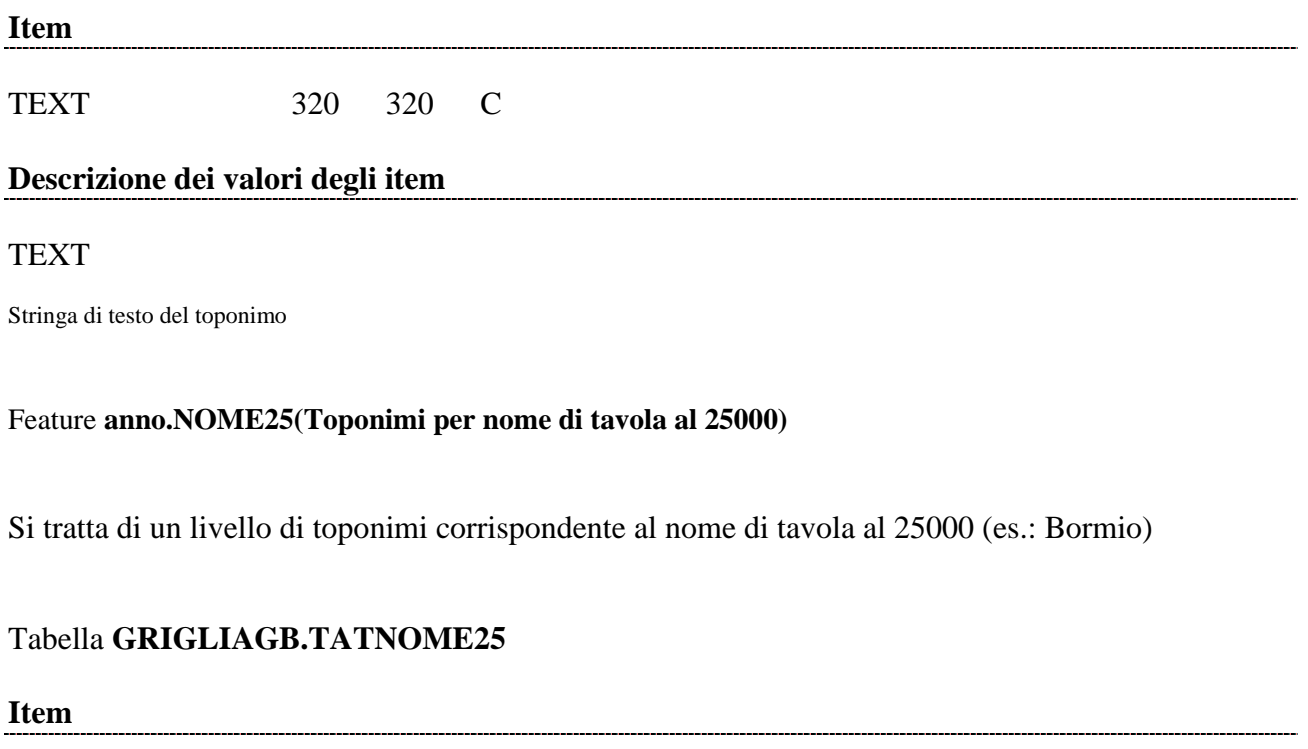

TEXT 320 320 C

## **Descrizione dei valori degli item**

### TEXT

Stringa di testo del toponimo

# Feature **anno.FOGLIO (Toponimi per codice di foglio al 50000)**

Si tratta di un livello di toponimi corrispondente al valore di codice di foglio al 50000 (es.: D1)

## Tabella **GRIGLIAGB.TATFOGLIO**

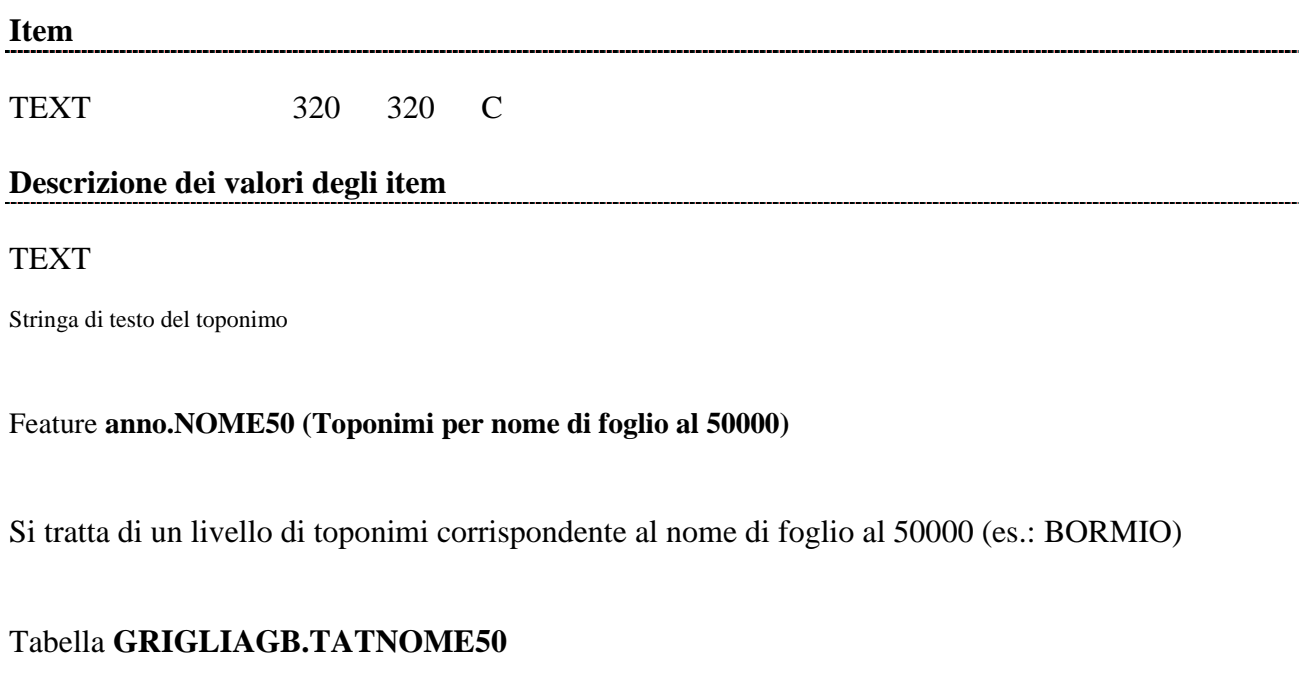

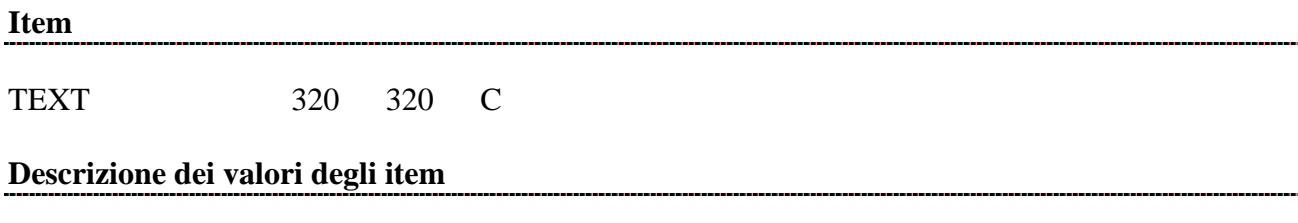

TEXT

Stringa di testo del toponimo

## **Layer/copertura GRIGLIAIGM**, tagli cartografie I.G.M.

### Feature **Polygon**

## Tabella **GRIGLIAIGM.PAT**

### **Item**

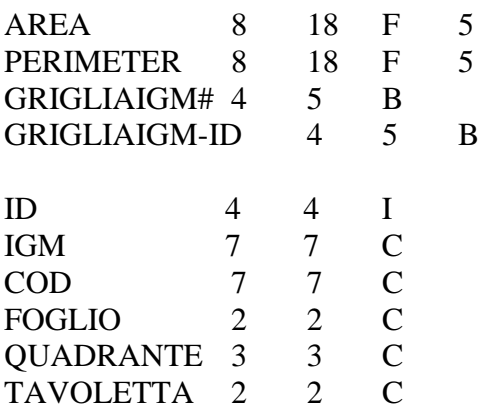

## **Descrizione dei valori degli item**

#### ID

Codice identificativo di feature

### IGM

Codice completo

## COD

Codice completo

## FOGLIO

Codice del foglio

## QUADRANTE

Codice del quadrante

### TAVOLETTA

Codice della tavoletta

## Feature **Arc**

# Tabella **GRIGLIAIGM.AAT**

### **Item**

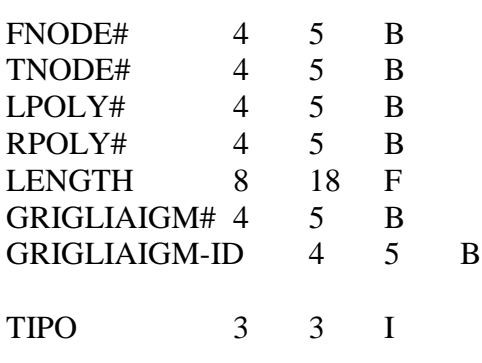

## **Descrizione dei valori degli item**

TIPO